# ■ A シリーズ CPU<br>■ 直結ドライバ

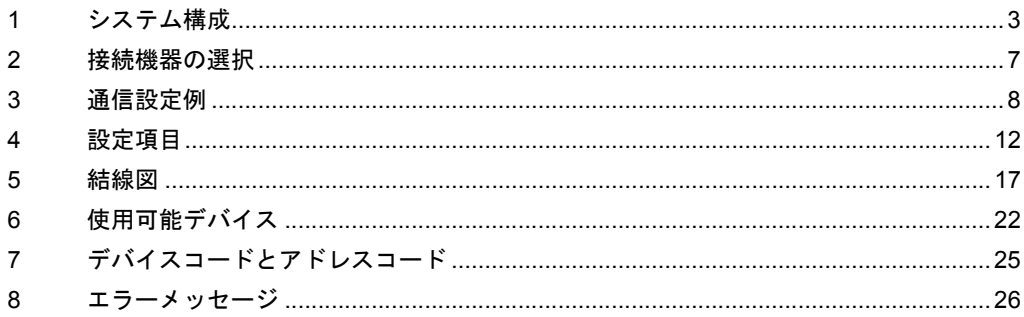

#### はじめに

本書は表示器と接続機器(対象 PLC)を接続する方法について説明します。 本書では接続方法を以下の順に説明します。。

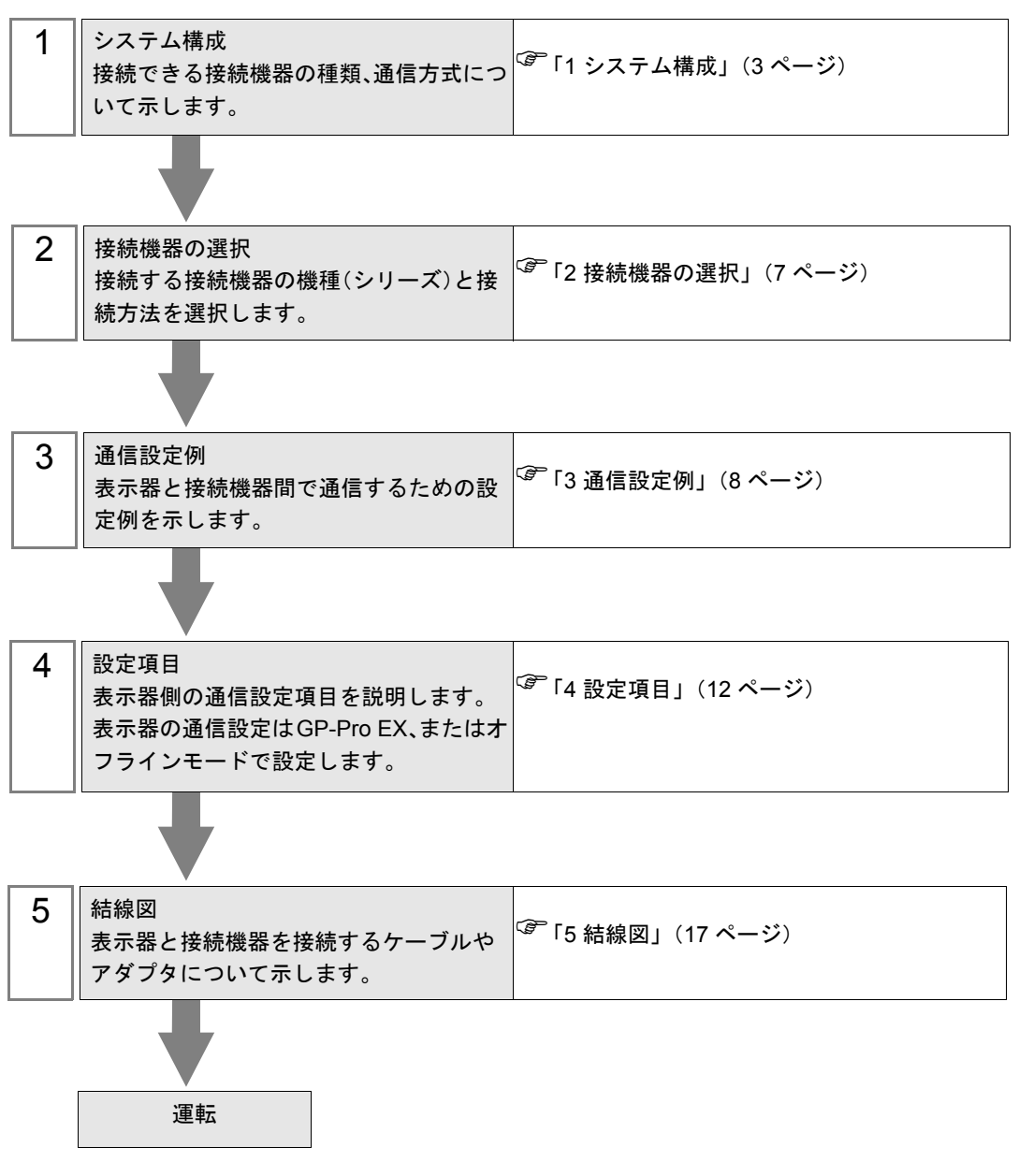

# <span id="page-2-0"></span>1 システム構成

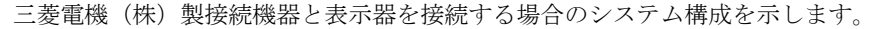

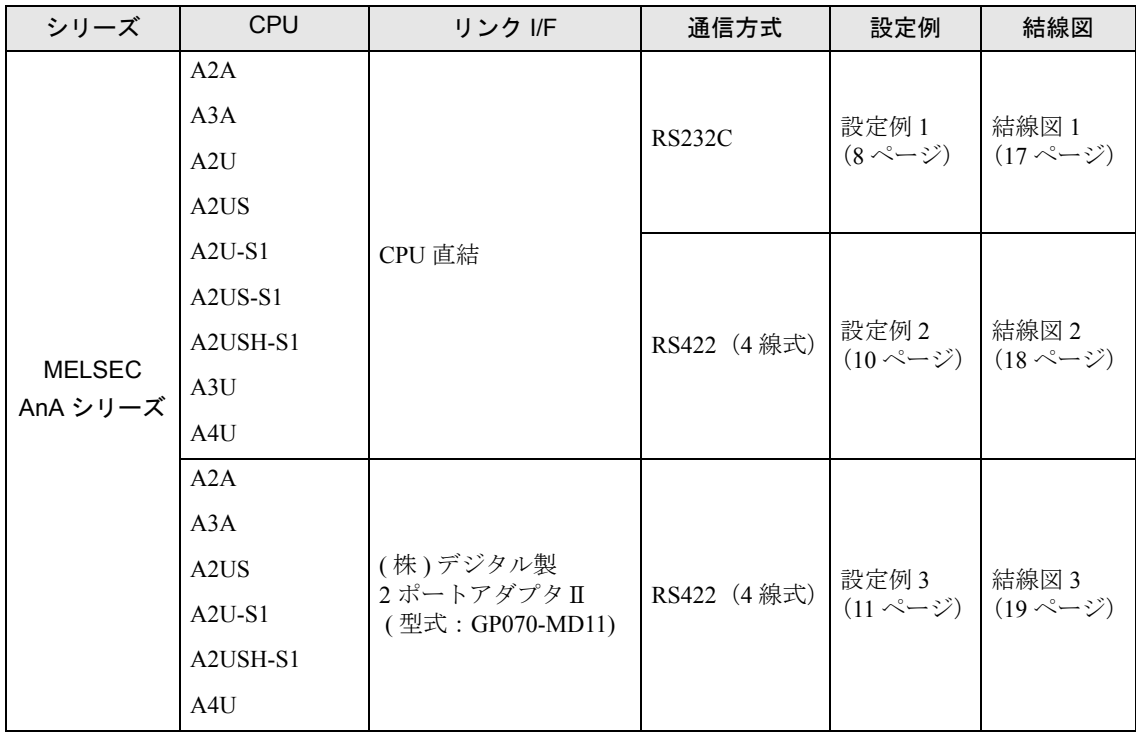

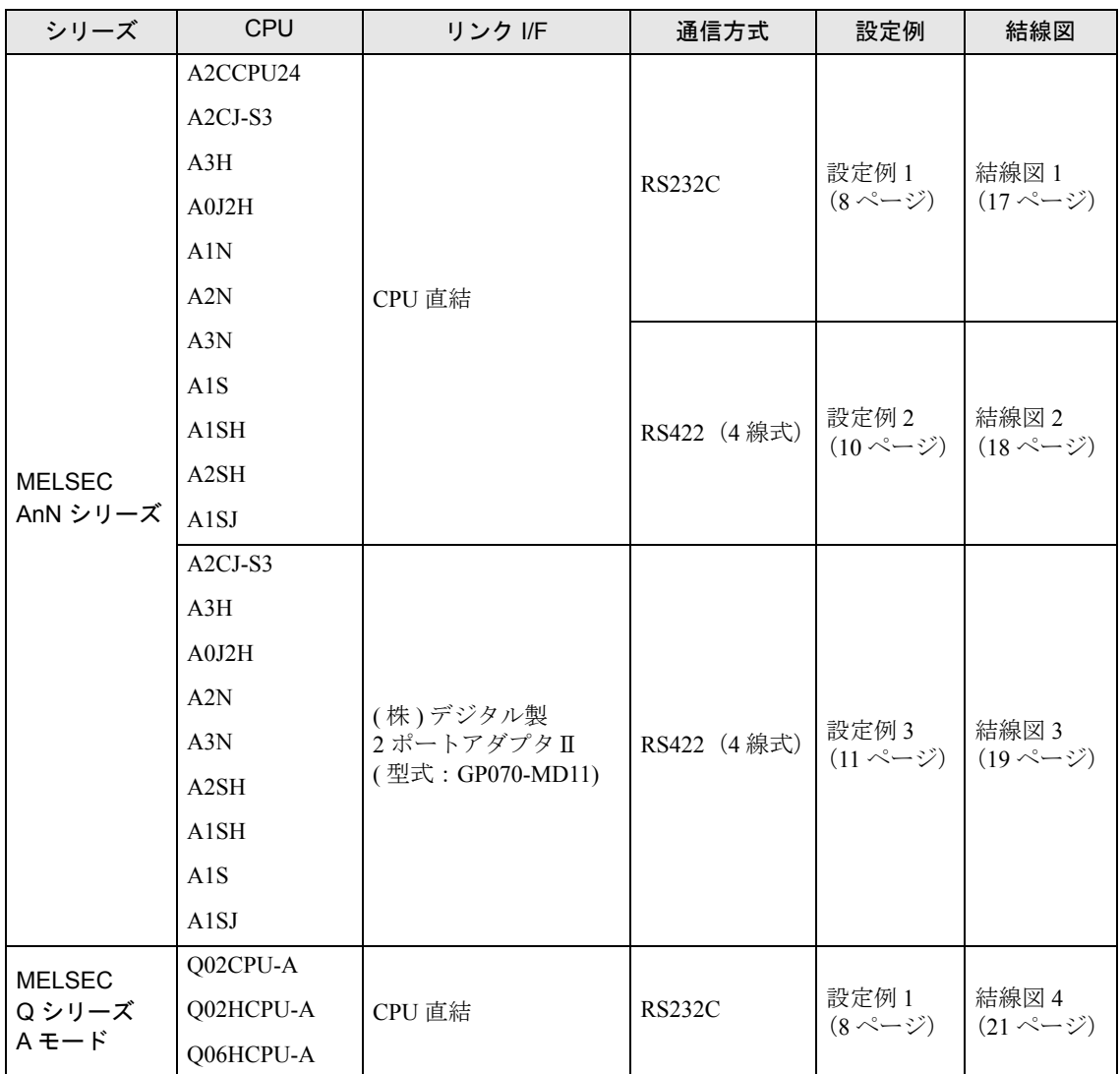

## <span id="page-4-0"></span>■ IPC の COM ポートについて

接続機器と IPC を接続する場合、使用できる COM ポートはシリーズと通信方式によって異なります。 詳細は IPC のマニュアルを参照してください。

#### 使用可能ポート

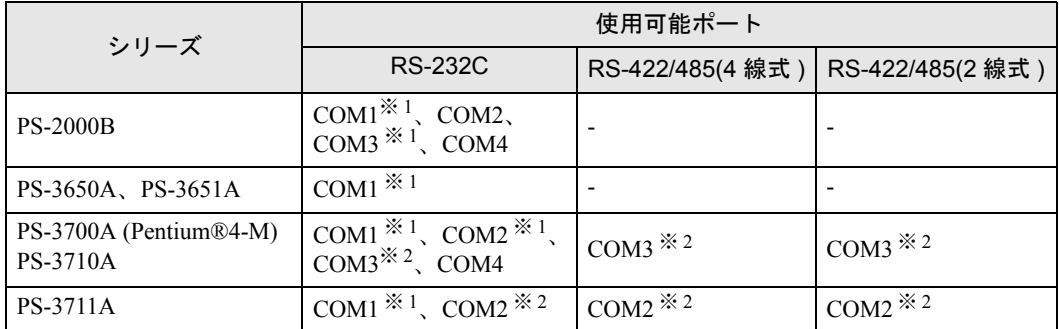

※ 1 RI/5V を切替えることができます。IPC の切替えスイッチで切替えてください。

※ 2 通信方式をディップスイッチで設定する必要があります。使用する通信方式に合わせて、 以下のように設定してください。

#### ディップスイッチの設定:RS-232C

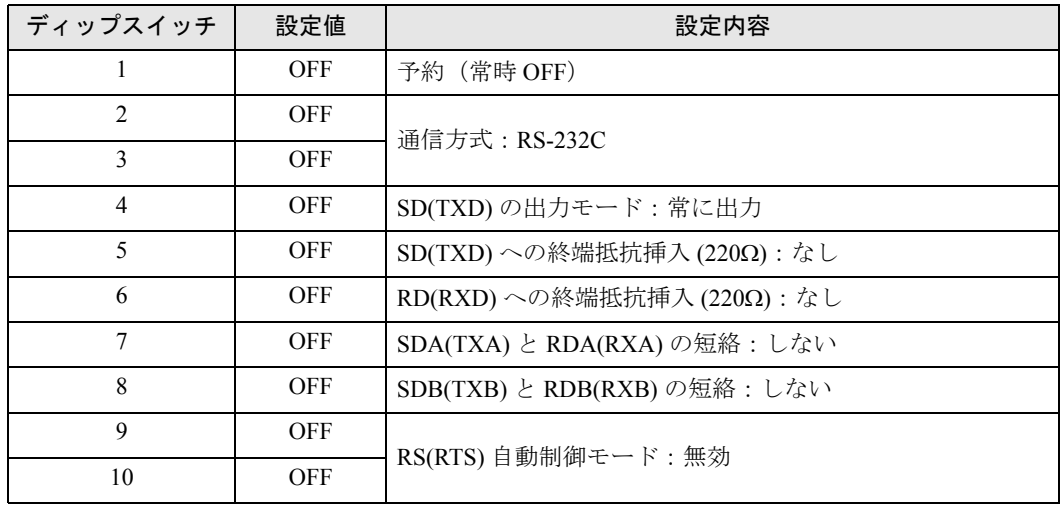

ディップスイッチの設定:RS-422/485(4 線式)

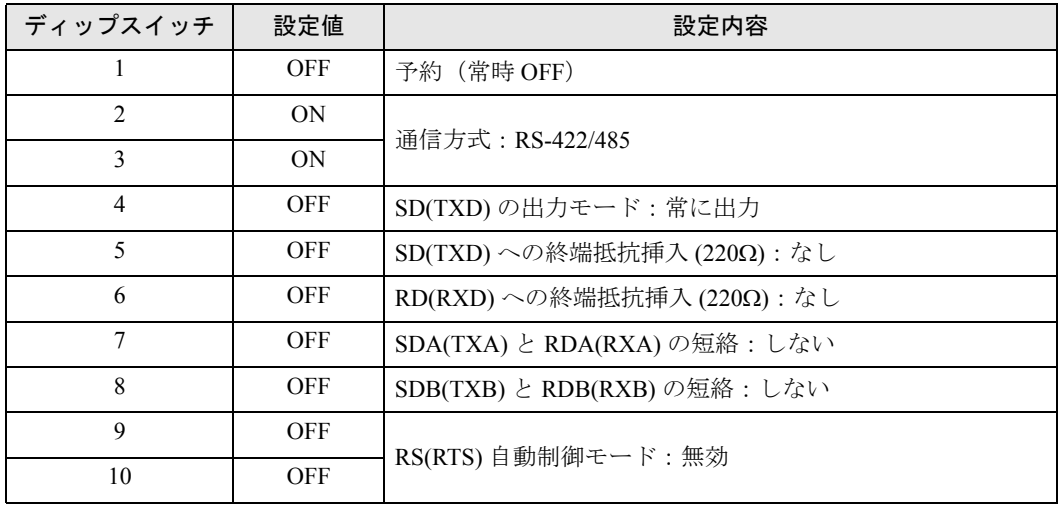

#### ディップスイッチの設定:RS-422/485(2 線式)

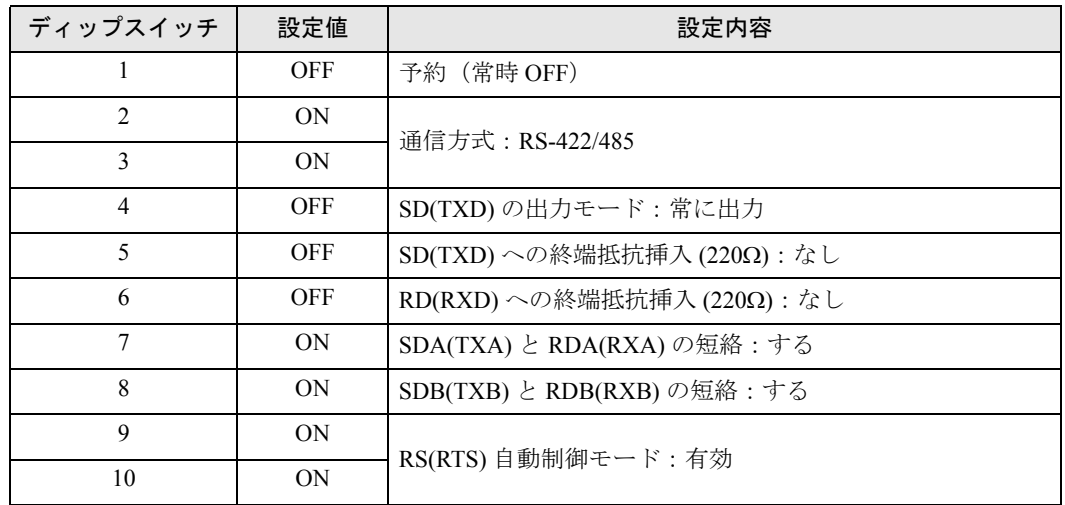

# <span id="page-6-0"></span>2 接続機器の選択

表示器と接続する接続機器を選択します。

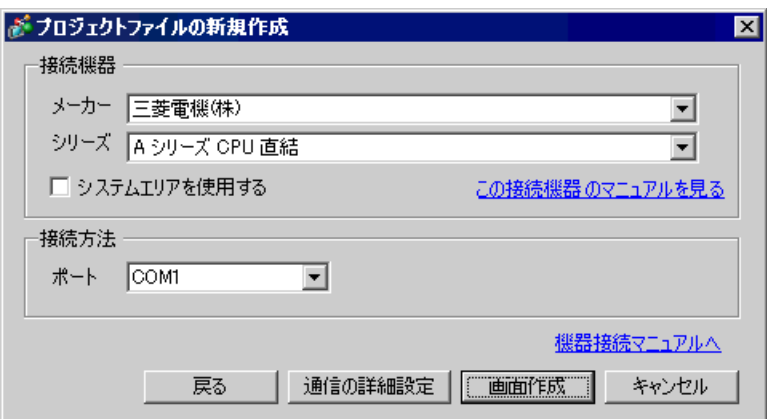

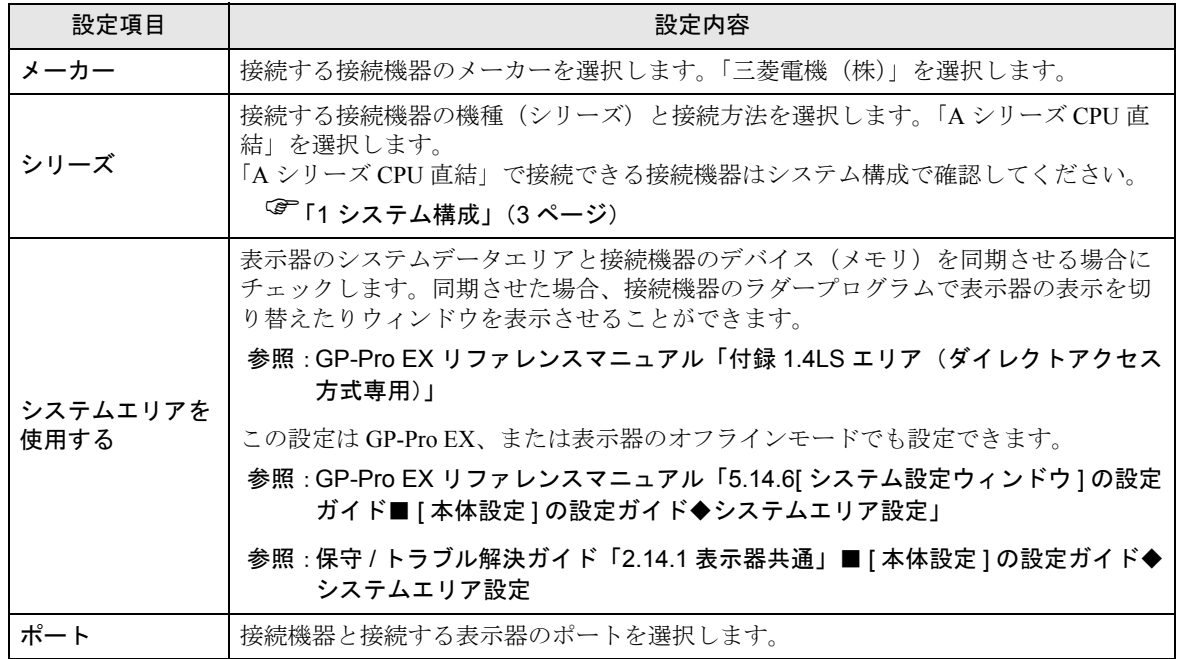

# <span id="page-7-0"></span>3 通信設定例

(株)デジタルが推奨する表示器と接続機器の通信設定例を示します。

## <span id="page-7-1"></span>3.1 設定例 1

## ■ GP-Pro EX の設定

#### ◆通信設定

設定画面を表示するには、ワークスペースの [ システム設定ウィンドウ ] から [ 接続機器設定 ] を選択 します。

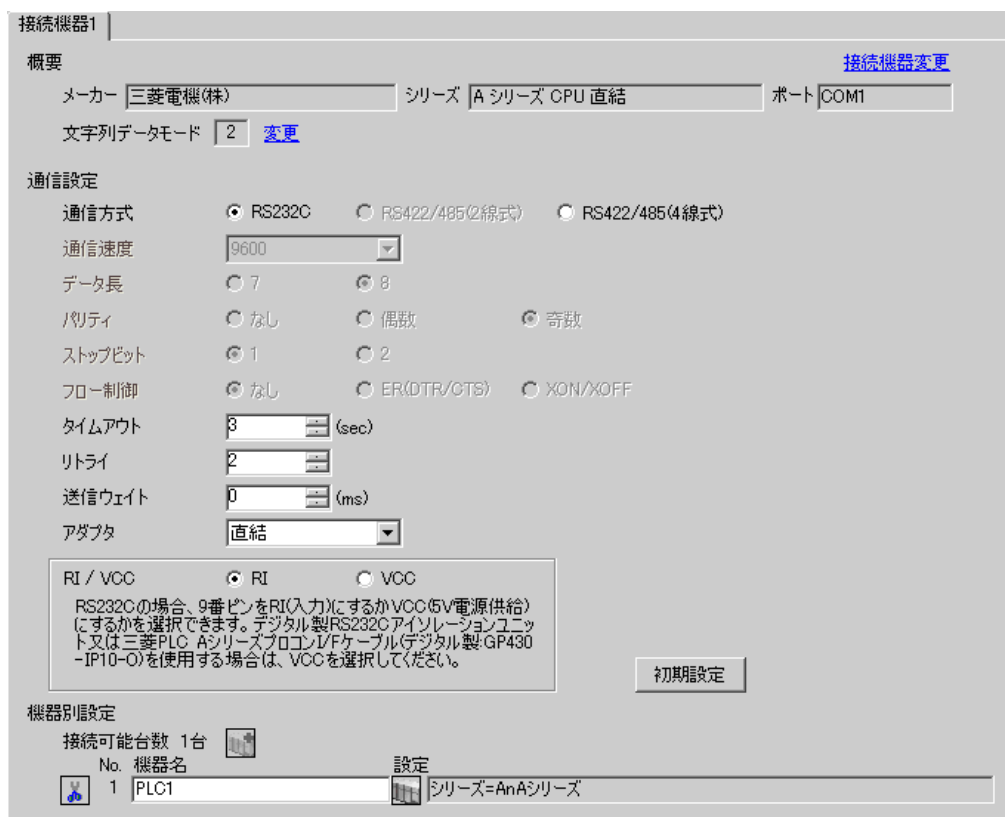

#### ◆機器設定

設定画面を表示するには、[接続機器設定]の[機種別設定]から設定したい接続機器の [1 ([設定]) をクリックします。

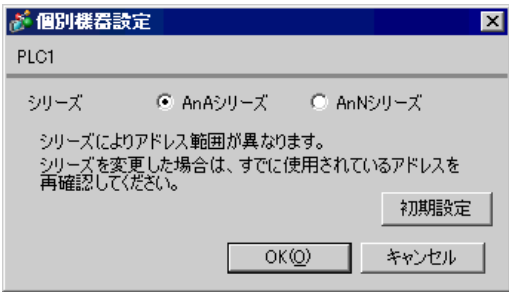

• シリーズは、ご使用の接続機器にあわせて設定してください。 MEMO • Q シリーズ A モードを使用する場合は、[AnA シリーズ ] を設定してください。

## ■ 接続機器の設定

接続機器側の設定はありません。

# <span id="page-9-0"></span>3.2 設定例 2

# ■ GP-Pro EX の設定

#### ◆通信設定

設定画面を表示するには、ワークスペースの [ システム設定ウィンドウ ] から [ 接続機器設定 ] を選択 します。

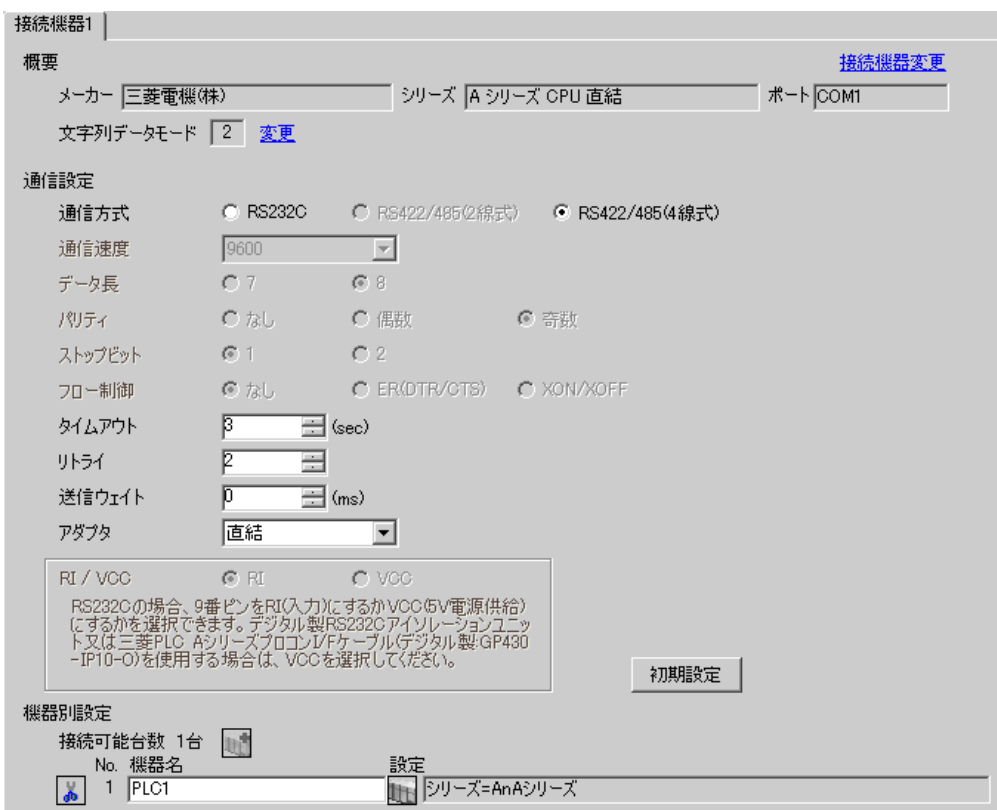

#### ◆機器設定

設定画面を表示するには、[接続機器設定]の[機種別設定]から設定したい接続機器の 日 ([設定]) をクリックします。

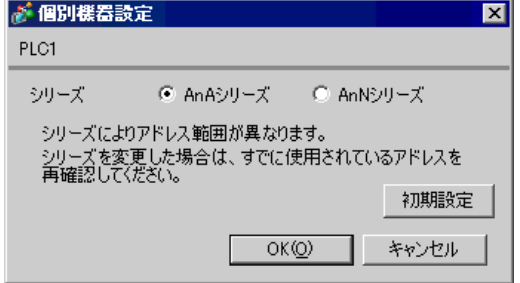

MEMO • シリーズは、ご使用の接続機器にあわせて設定してください。

# ■ 接続機器の設定

接続機器側の設定はありません。

# <span id="page-10-0"></span>3.3 設定例 3

# ■ GP-Pro EX の設定

#### ◆通信設定

設定画面を表示するには、ワークスペースの [ システム設定ウィンドウ ] から [ 接続機器設定 ] を選択 します。

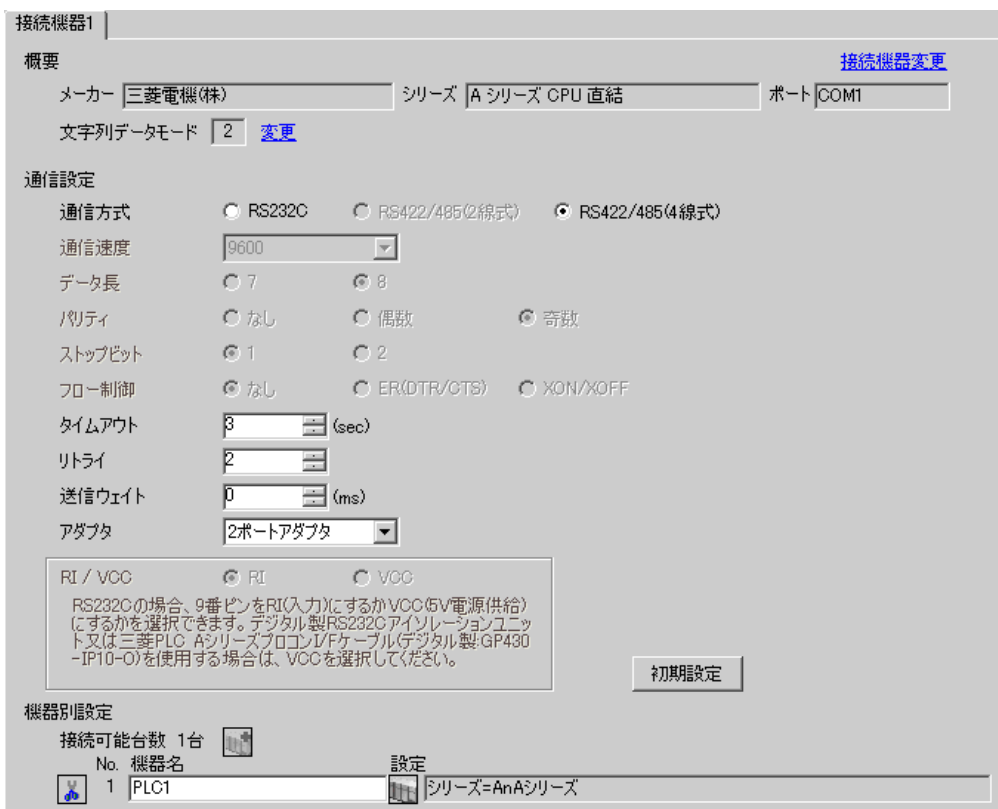

#### ◆機器設定

設定画面を表示するには、[接続機器設定]の[機種別設定]から設定したい接続機器の [1 ([設定]) をクリックします。

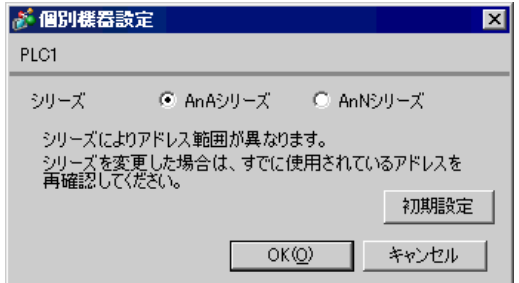

MEMO • シリーズは、ご使用の接続機器にあわせて設定してください。

#### ■ 接続機器の設定

接続機器側の設定はありません。

# <span id="page-11-0"></span>4 設定項目

表示器の通信設定は GP-Pro EX、または表示器のオフラインモードで設定します。 各項目の設定は接続機器の設定と一致させる必要があります。

)「3 [通信設定例」\(](#page-7-0)<sup>8</sup> ページ)

# 4.1 GP-Pro EX での設定項目

## ■ 通信設定

設定画面を表示するには、ワークスペースの [ システム設定ウィンドウ ] から [ 接続機器設定 ] を選択 します。

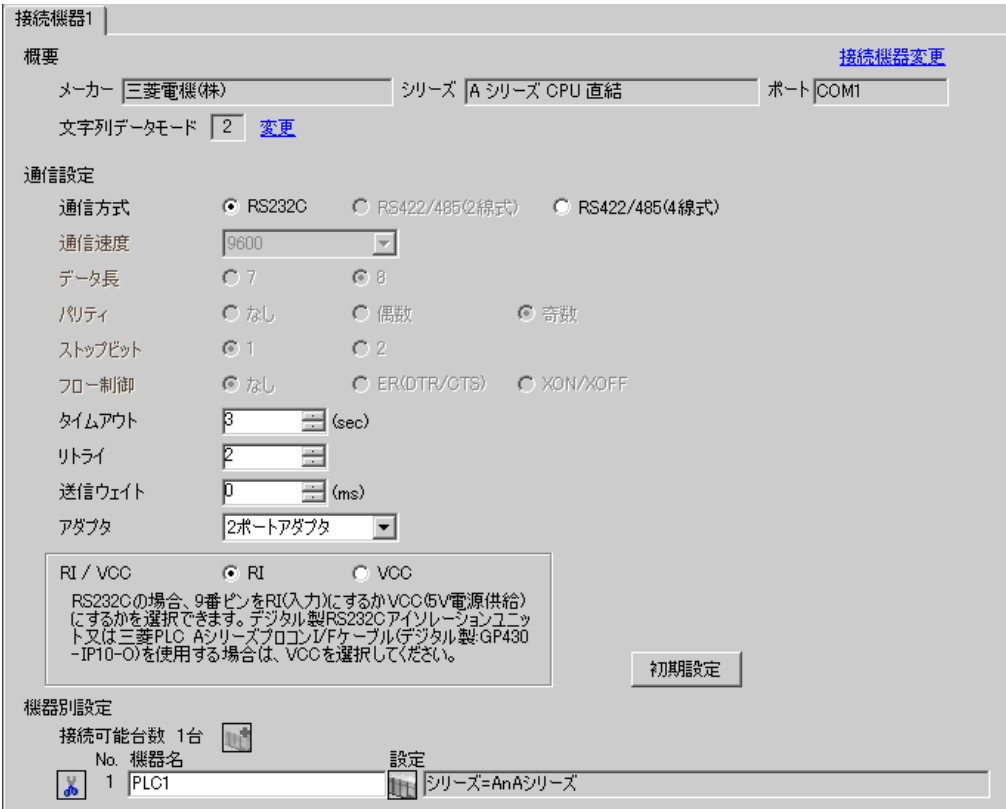

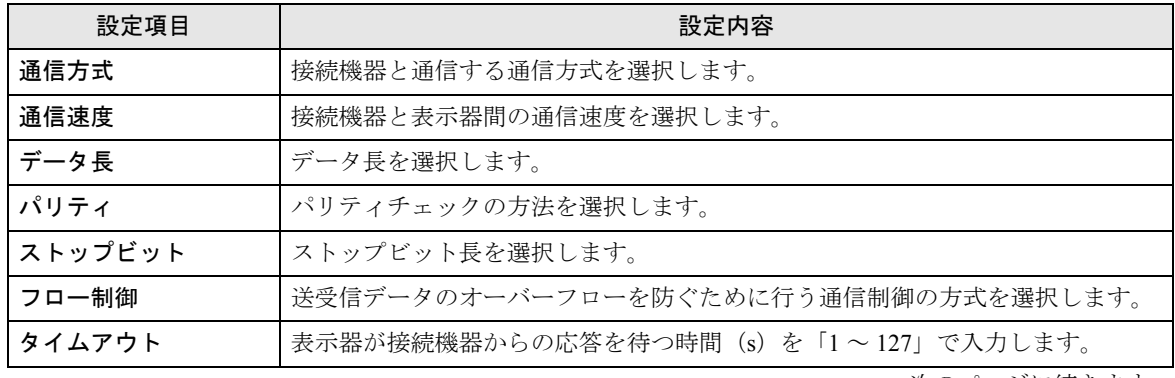

次のページに続きます。

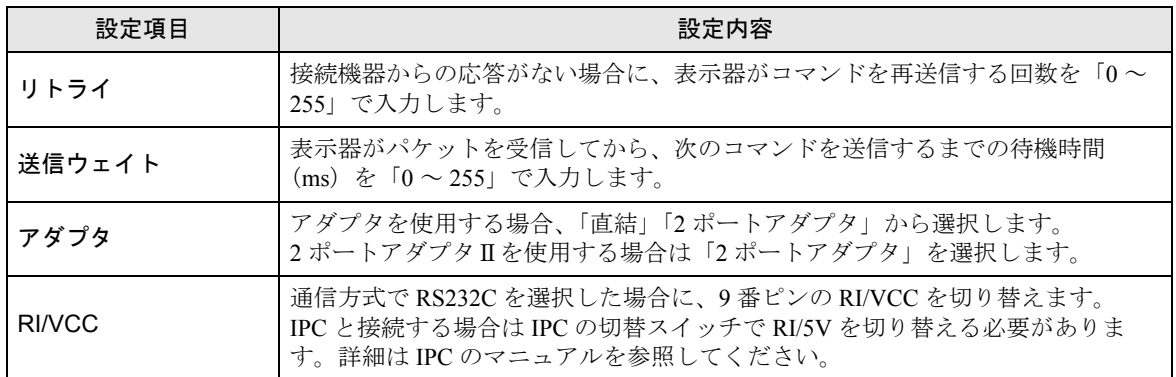

## ■ 機器設定

設定画面を表示するには、[接続機器設定]の[機種別設定]から設定したい接続機器の [1 ([設定]) をクリックします。

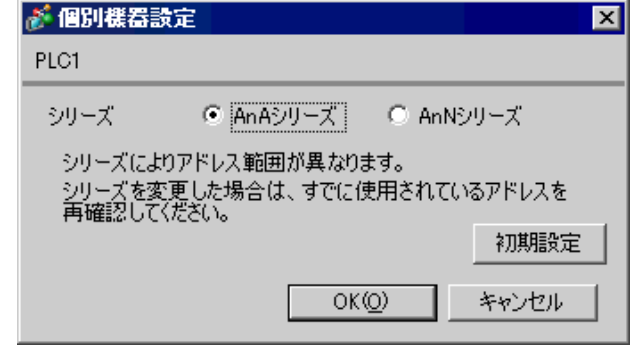

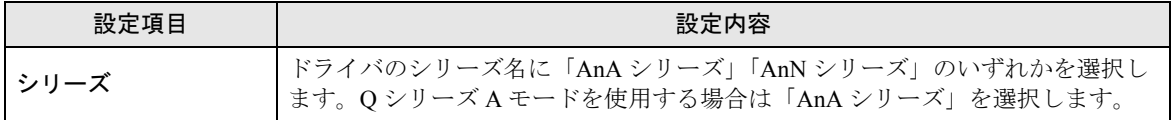

#### 4.2 オフラインモードでの設定項目

**MEMO** 

• オフラインモードへの入り方や操作方法は保守 / トラブル解決ガイドを参照してく ださい。

参照:保守 / トラブル解決ガイド「2.2 オフラインモードについて」

#### ■ 通信設定

設定画面を表示するには、オフラインモードの [ 周辺機器設定 ] から [ 接続機器設定 ] をタッチしま す。表示された一覧から設定したい接続機器をタッチします。

## (1/2 ページ)

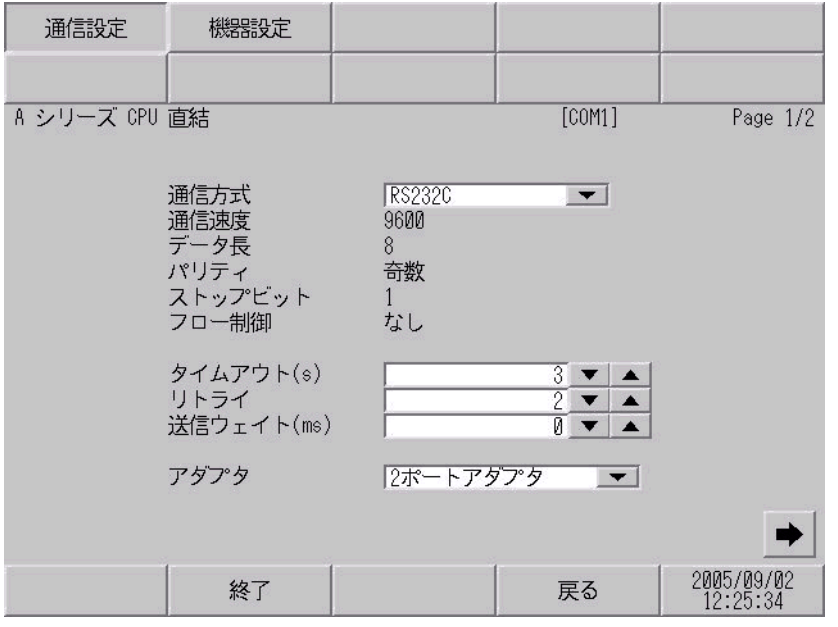

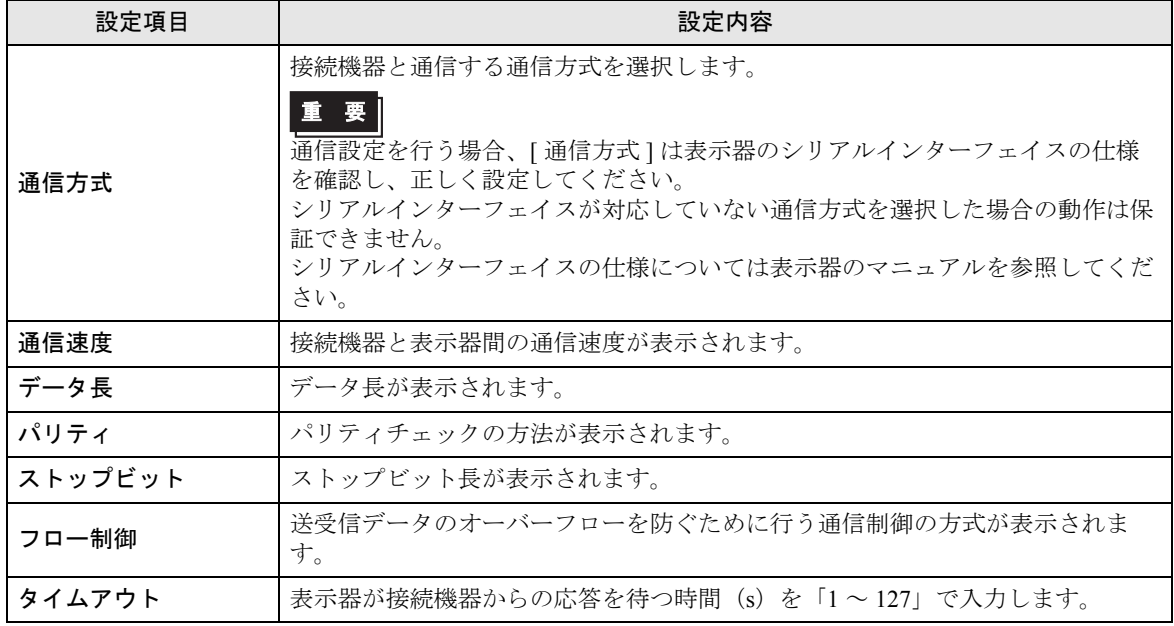

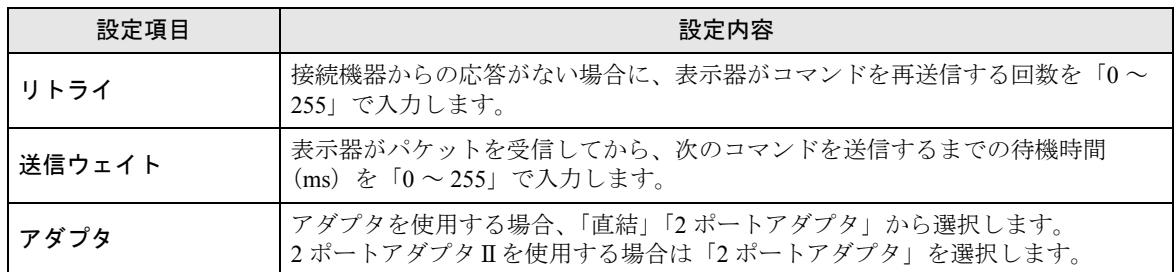

(2/2 ページ)

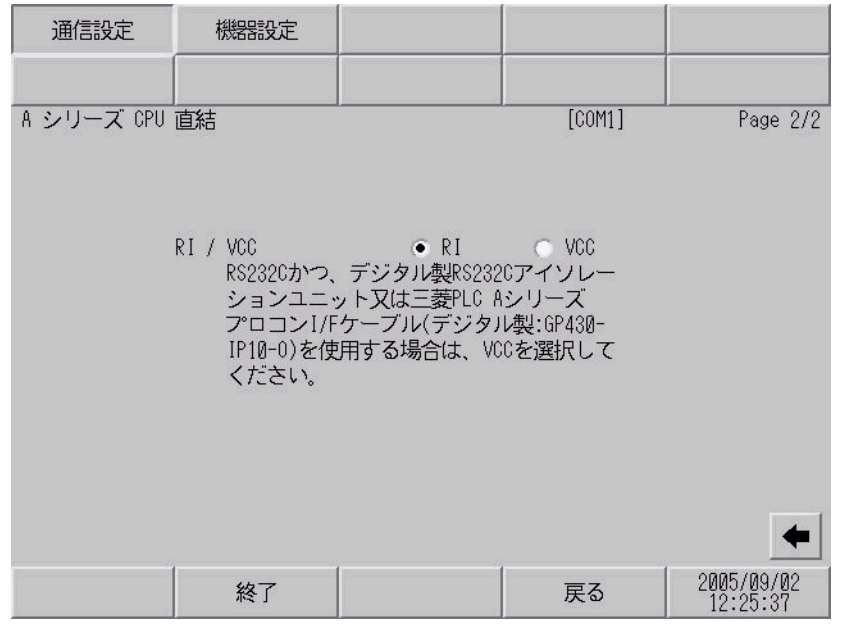

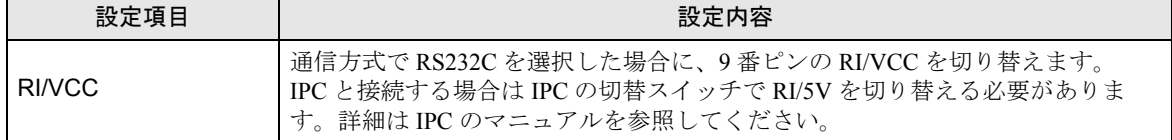

# ■ 機器設定

設定画面を表示するには、[ 周辺機器設定 ] から [ 接続機器設定 ] をタッチします。表示された一覧か ら設定したい接続機器をタッチし、[ 機器設定 ] をタッチします。

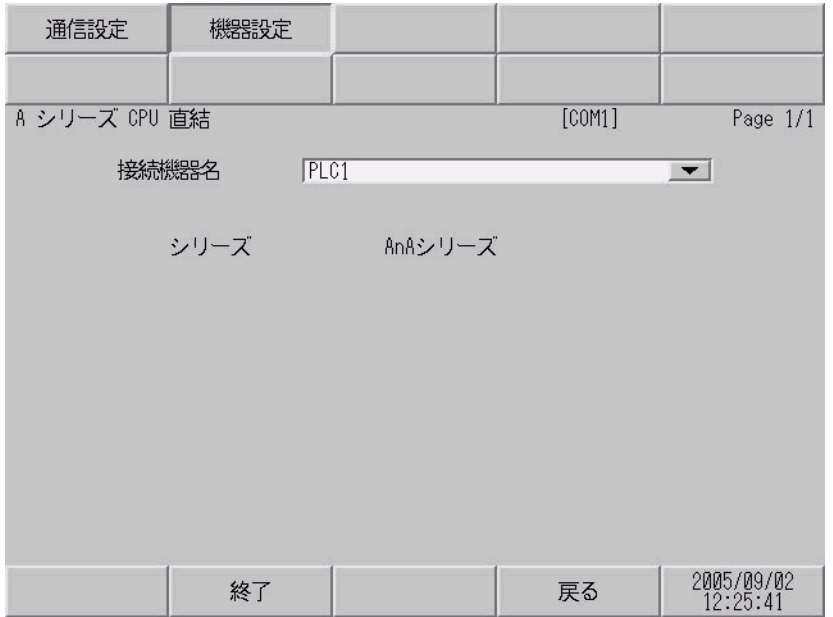

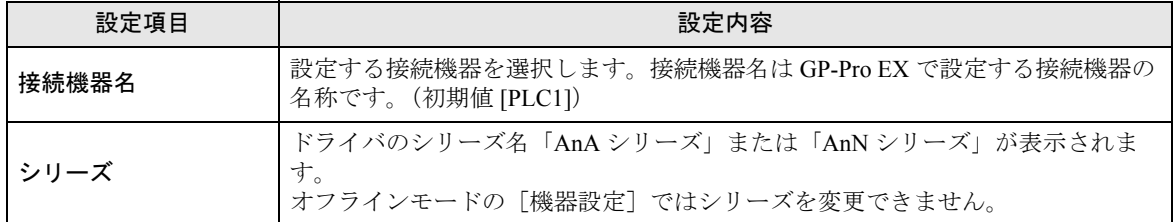

<span id="page-16-0"></span>以下に示す結線図と三菱電機(株)が推奨する結線図が異なる場合がありますが、本書に示す結線図 でも動作上問題ありません。

- 接続機器本体の FG 端子は D 種接地を行ってください。詳細は接続機器のマニュアルを参照して ください。
- 表示器内部で SG と FG は接続されています。接続機器と SG を接続する場合は短絡ループが形成 されないようにシステムを設計してください。
- ノイズなどの影響で通信が安定しない場合はアイソレーションユニットを接続してください。

<span id="page-16-1"></span>結線図 1

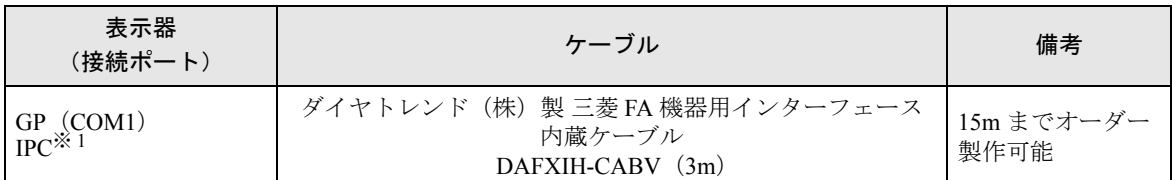

※ 1 RS-232C で通信できる COM ポートのみ使用できます。  $\mathbb{G}^{\square}$  IIPC の COM [ポートについて](#page-4-0) (5 ページ)

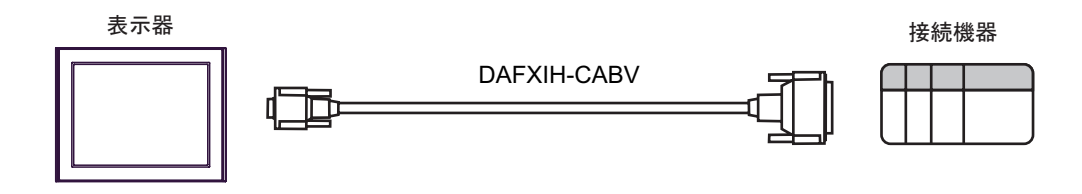

<span id="page-17-0"></span>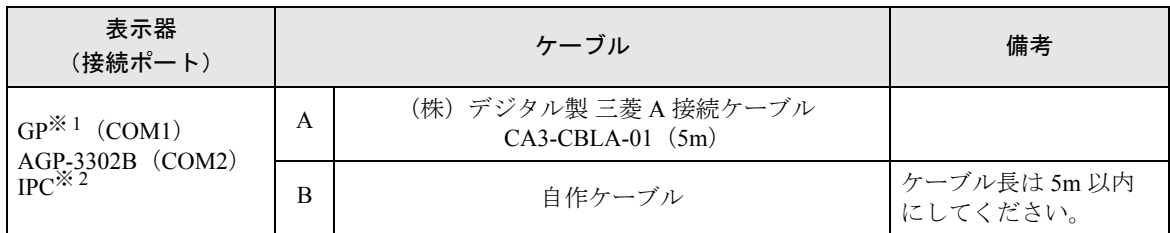

※ 1 AGP-3302B 除く全 GP 機種

※ 2 RS-422/485(4 線式 ) で通信できる COM ポートのみ使用できます。  $\mathbb{F}$  IIPC の COM [ポートについて](#page-4-0) (5ページ)

A)(株)デジタル製 三菱 A 接続ケーブル(CA3-CBLA-01)を使用する場合

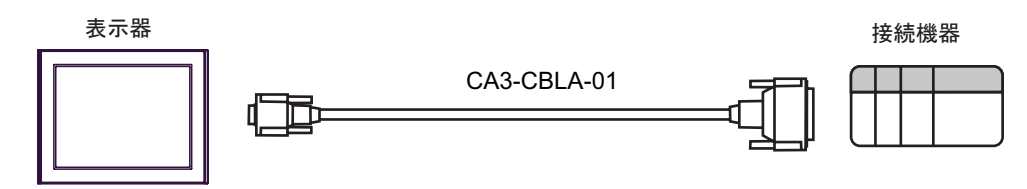

B) 自作ケーブルを使用する場合

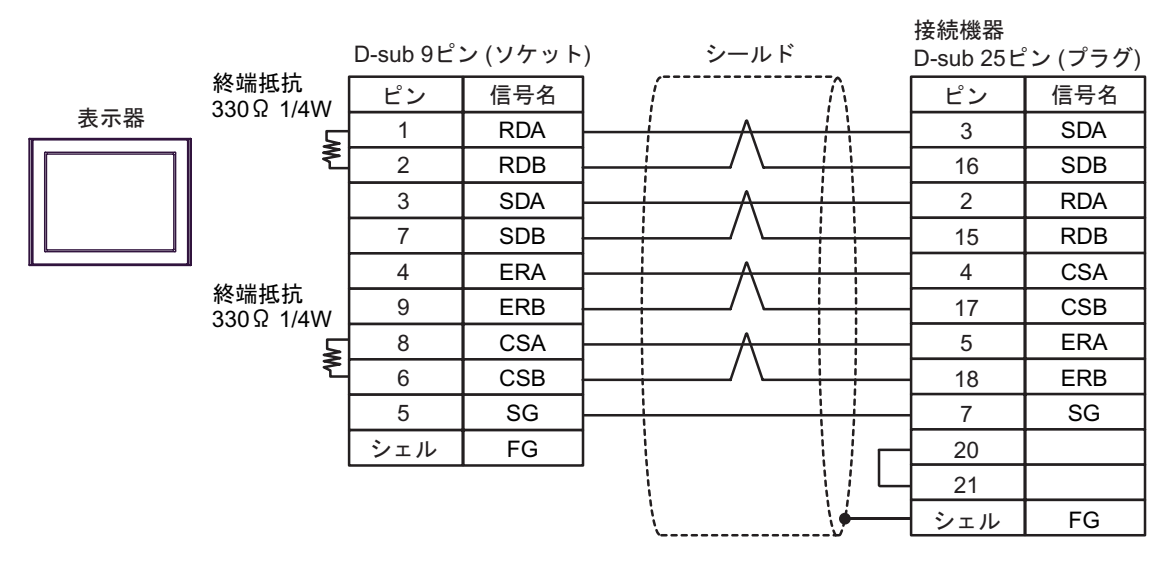

<span id="page-18-0"></span>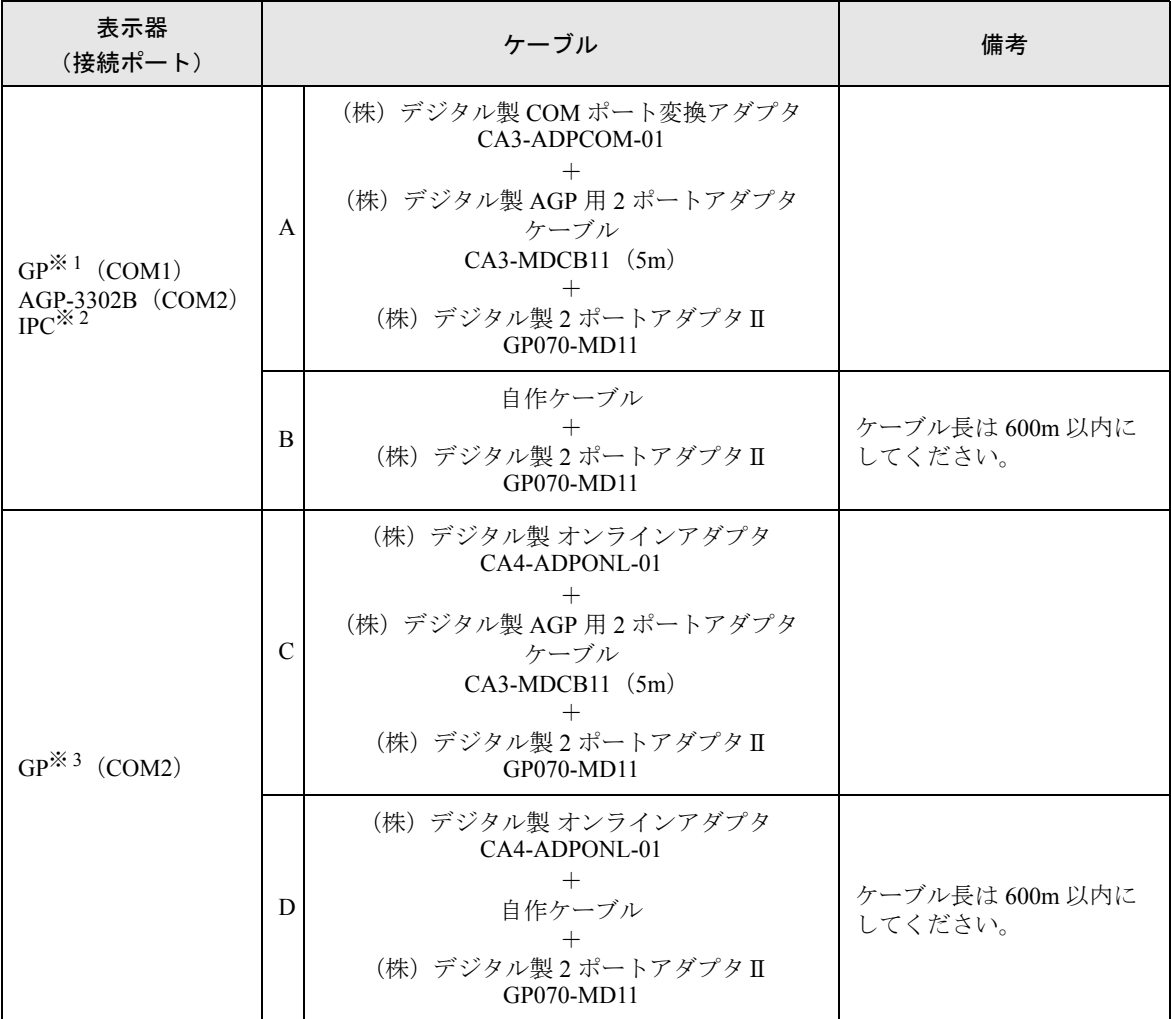

※ 1 AGP-3302B 除く全 GP 機種

- ※ 2 RS-422/485(4 線式 ) で通信できる COM ポートのみ使用できます。  $\widehat{\mathbb{C}}$  IPC の COM [ポートについて](#page-4-0) (5 ページ)
- ※ 3 GP-3200 シリーズおよび AGP-3302B を除く全 GP 機種
	- A (株)デジタル製 COM ポート変換アダプタ(CA3-ADPCOM-01)、(株)デジタル製 AGP 用 2 ポー トアダプタケーブル (CA3-MDCB11)、および(株) デジタル製 2 ポートアダプタⅡ (GP070-MD11)を使用する場合

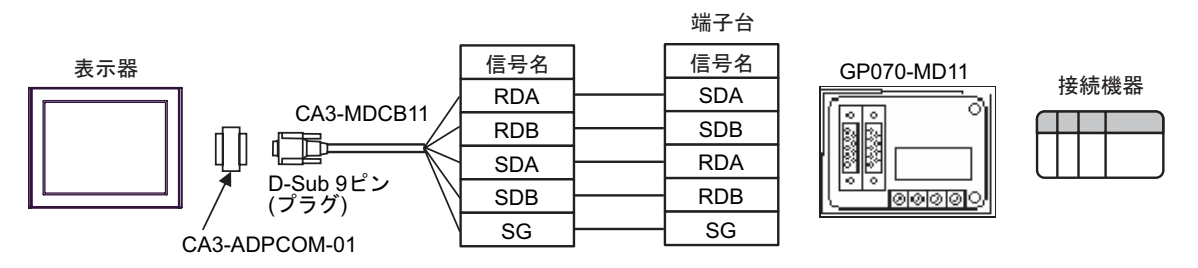

B 自作ケーブルおよび (株) デジタル製 2 ポートアダプタⅡ (GP070-MD11) を使用する場合

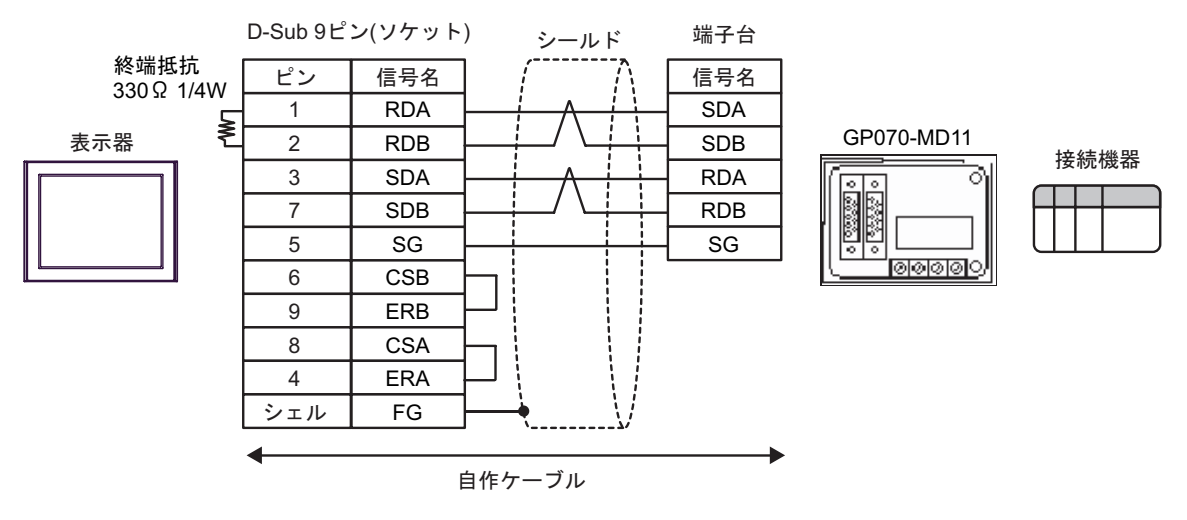

C (株)デジタル製 オンラインアダプタ(CA4-ADPONL-01)、(株)デジタル製 AGP 用 2 ポートア ダプタケーブル (CA3-MDCB11) および (株) デジタル製 2 ポートアダプタ II (GP070-MD11) を使用する場合

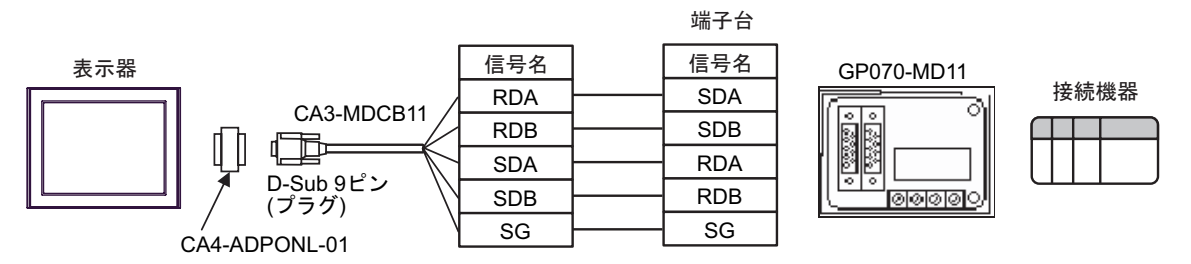

D (株)デジタル製 オンラインアダプタ(CA4-ADPONL-01)、自作ケーブルおよび(株)デジタル 製2ポートアダプタⅡ (GP070-MD11)を使用する場合

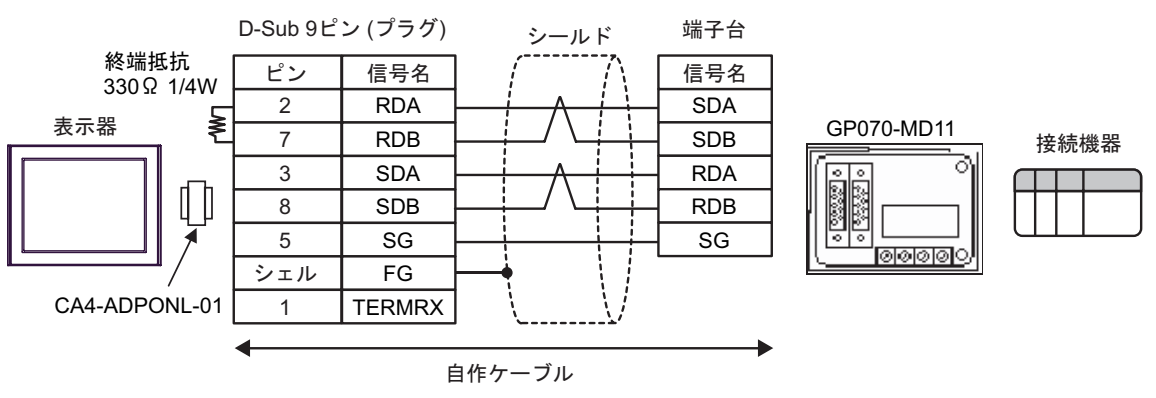

<span id="page-20-0"></span>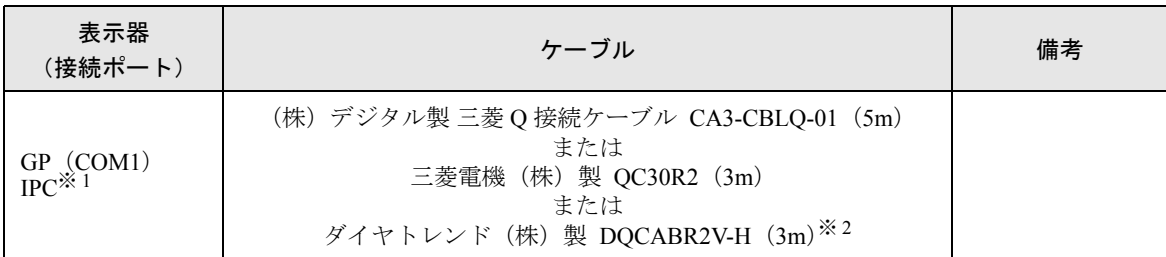

※ 1 RS-232C で通信できる COM ポートのみ使用できます。 ■ IPC の COM [ポートについて](#page-4-0) (5 ページ)

※ 2 ケーブル長を指定する場合は、(\*m)で指定します。指定可能ケーブル長についてはダイヤトレン ド(株)までお問い合わせください。

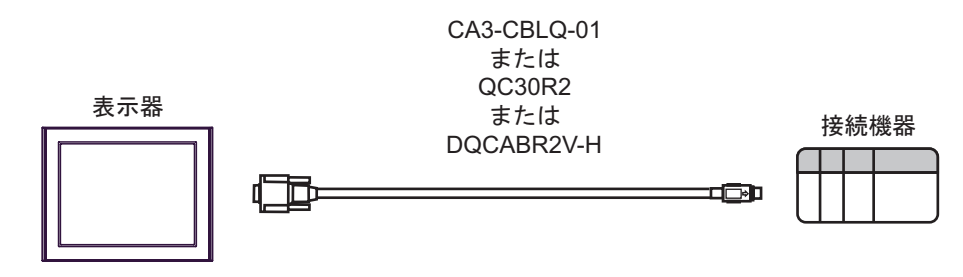

- 要
- ご使用のケーブルには、耐ノイズ性向上のためにフェライトコアを装着されること をおすすめします。
	- フェライトコアは、ケーブル両端のコネクタにより近い部分に取り付けてください。 また、下図のようにケーブルをフェライトコアに巻き付ける(1ターン)と、より 耐ノイズ性が向上します。

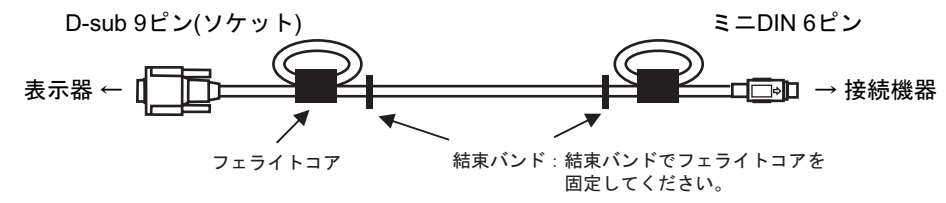

• ケーブル長は 15m 以内にしてください

< 推奨フェライトコア >

メーカー:星和電機 株式会社

型式 : E04SR301334

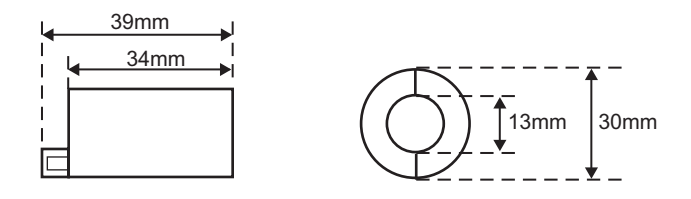

• 同サイズのものであれば他社製フェライトコアでも使用できます。

# <span id="page-21-0"></span>6 使用可能デバイス

使用可能なデバイスアドレスの範囲を下表に示します。ただし、実際にサポートされているデバイス の範囲は接続機器によって異なりますので、ご使用の接続機器のマニュアルで確認してください。

#### 6.1 MELSEC AnA シリーズ、Q シリーズ A モード

| ニニニコ はシステムデータエリアに指定できます。

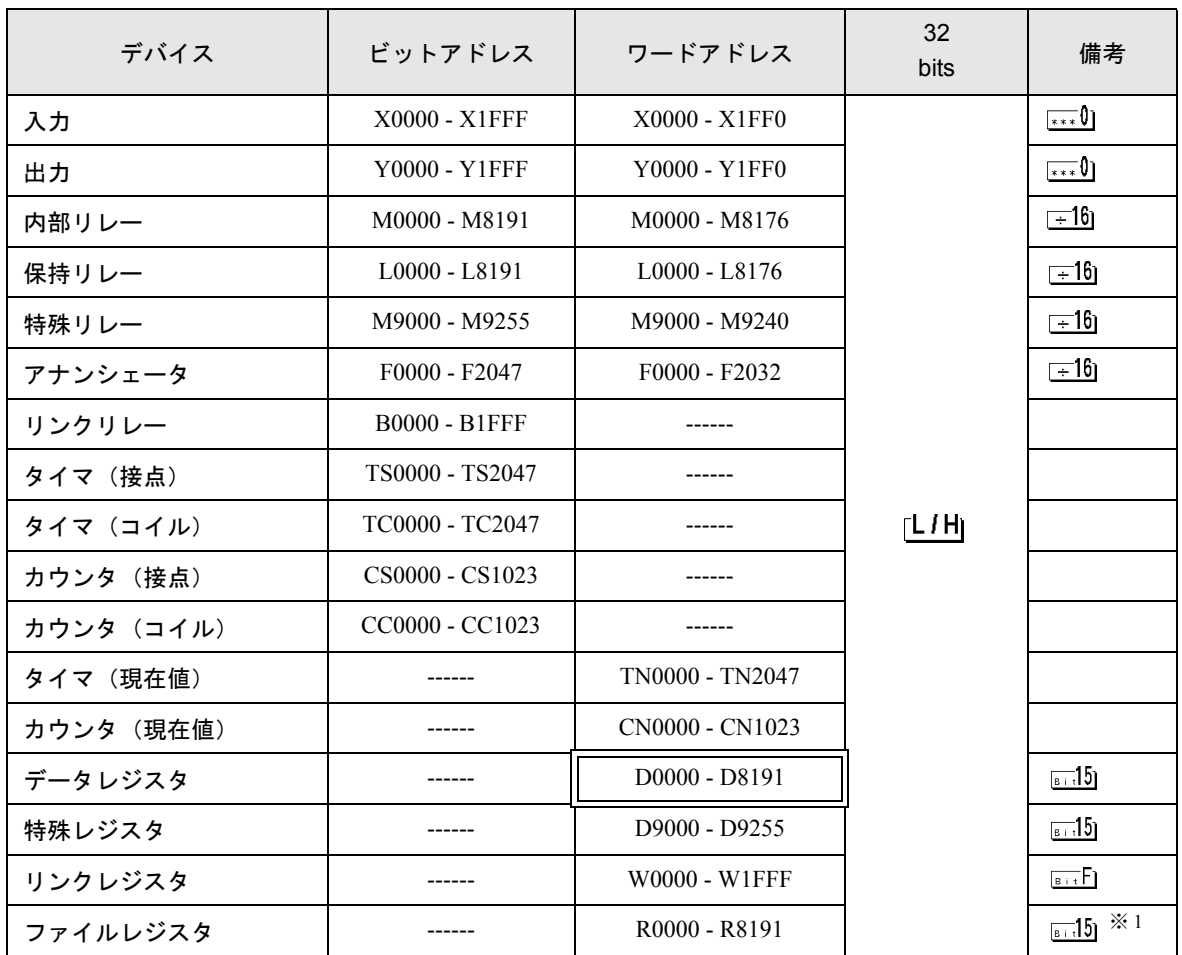

※ 1 AnA、AnU、AnN、A3H でファイルレジスタを使用する場合は、下記のメモリカセット内のユー ザーメモリエリアをご使用ください。

・A3NMCA-0 ・A3NMCA-2 ・A3NMCA-4 ・A3NMCA-8 ・A3NMCA-16  $\cdot$  A3NMCA-24  $\cdot$  A3NMCA-40  $\cdot$  A3NMCA-56  $\cdot$  A4UMCA-8E

メモリカセット使用なしの場合にファイルレジスタを設定すると、通信時にエラーが発生します。 ラダープログラムを ROM 化された場合は、ファイルレジスタが使用できない場合があります。ご 注意ください。

MEMO • システムデータエリアについては GP-Pro EX リファレンスマニュアルを参照してく ださい。

- 参照:GP-Pro EX リファレンスマニュアル「付録 1.4LS エリア(ダイレクトアクセス 方式専用)」
- 表中のアイコンについてはマニュアル表記上の注意を参照してください。

)「表記のルール」

6.2 MELSEC AnN シリーズ

匠 ■ はシステムデータエリアに指定できます。

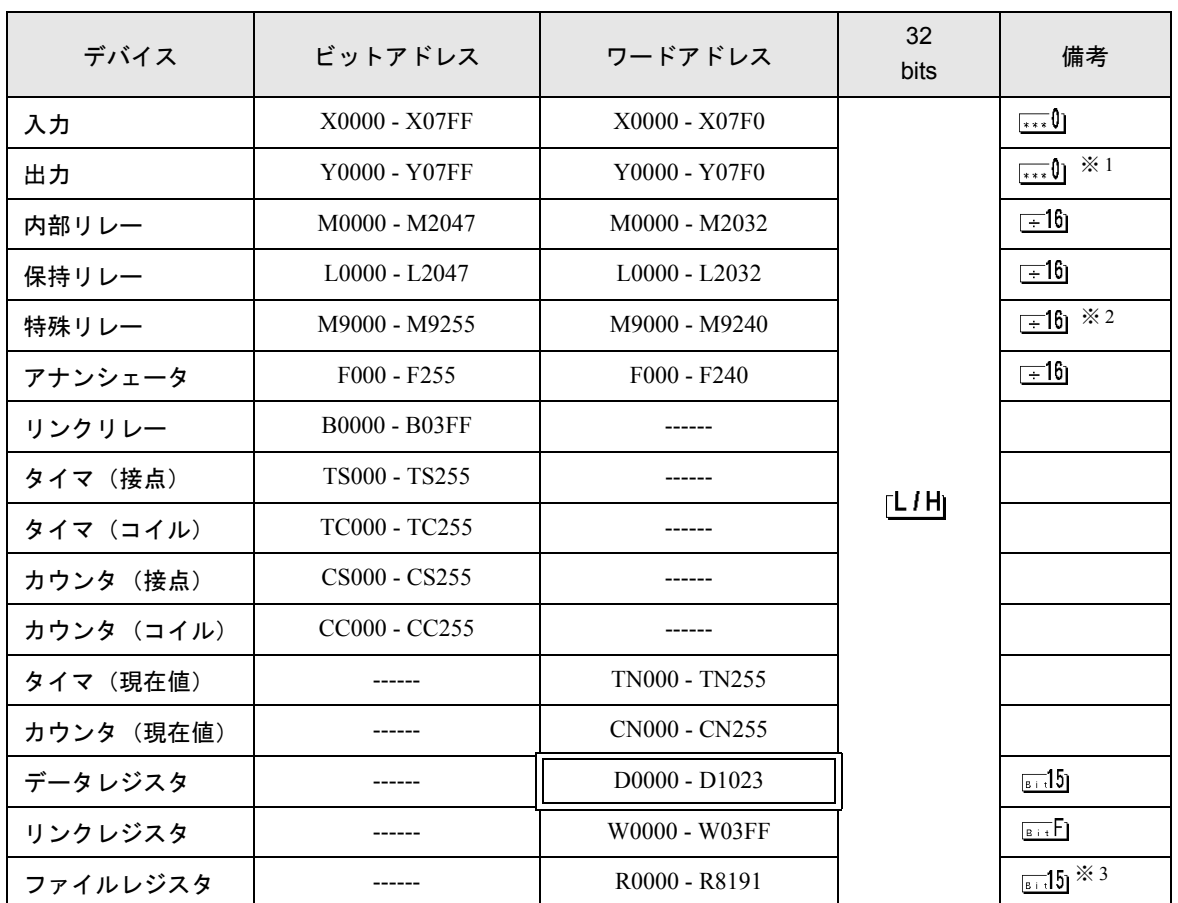

※1 A2C 使用の場合、出力リレー Y01F0 ~ Y01FF (ワードは Y01F0)は接続機器側で使用のため設定 できません。

※ 2 AnN と AJ71C24-S3 の組み合わせでは使用できません。

- ※ 3 AnA、AnU、AnN、A3H でファイルレジスタを使用する場合は、下記のメモリカセット内のユー ザーメモリエリアをご使用ください。
	- ・A3NMCA-0 ・A3NMCA-2 ・A3NMCA-4 ・A3NMCA-8 ・A3NMCA-16
	- $\cdot$  A3NMCA-24  $\cdot$  A3NMCA-40  $\cdot$  A3NMCA-56  $\cdot$  A4UMCA-8E

メモリカセット使用なしの場合にファイルレジスタを設定すると、通信時にエラーが発生します。 ラダープログラムを ROM 化された場合は、ファイルレジスタが使用できない場合があります。ご 注意ください。

• システムデータエリアについては GP-Pro EX リファレンスマニュアルを参照してく **MEMO** ださい。

> 参照:GP-Pro EX リファレンスマニュアル「付録 1.4LS エリア(ダイレクトアクセス 方式専用)」

• 表中のアイコンについてはマニュアル表記上の注意を参照してください。

<sup>(@</sup>「表記のルール」

# <span id="page-24-0"></span>7 デバイスコードとアドレスコード

デバイスコードとアドレスコードは、データ表示器などのアドレスタイプで「デバイスタイプ&アド レス」を設定している場合に使用します。

# 7.1 MELSEC AnA シリーズ、Q シリーズ A モード

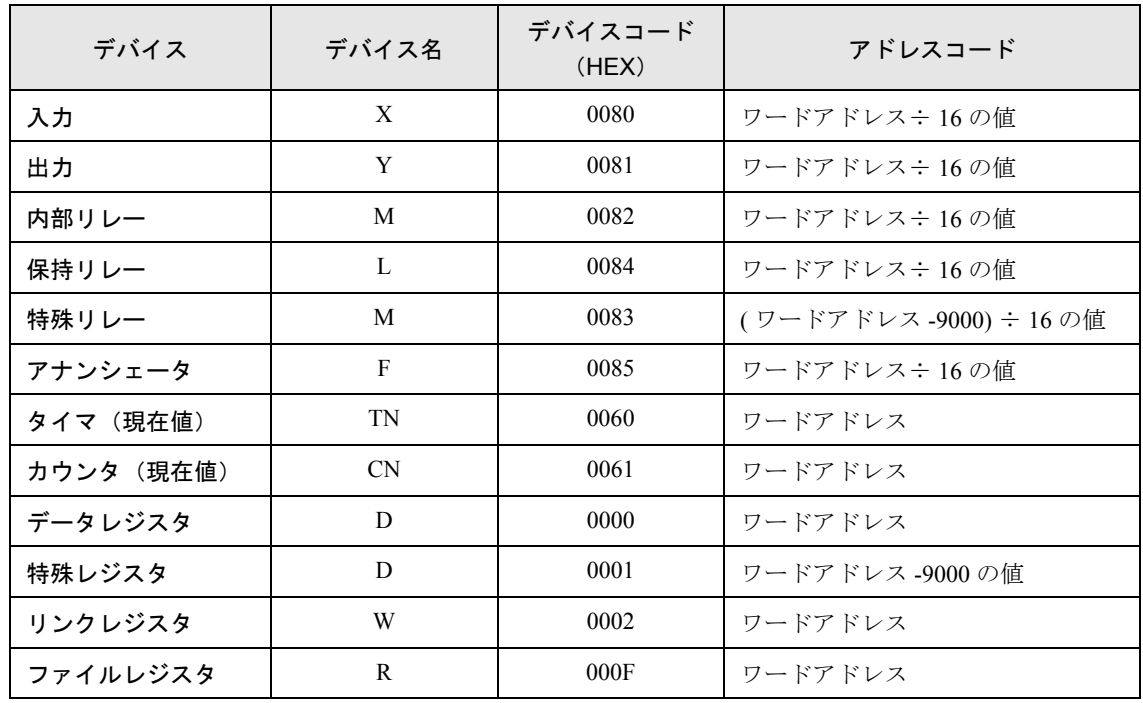

#### 7.2 MELSEC AnN シリーズ

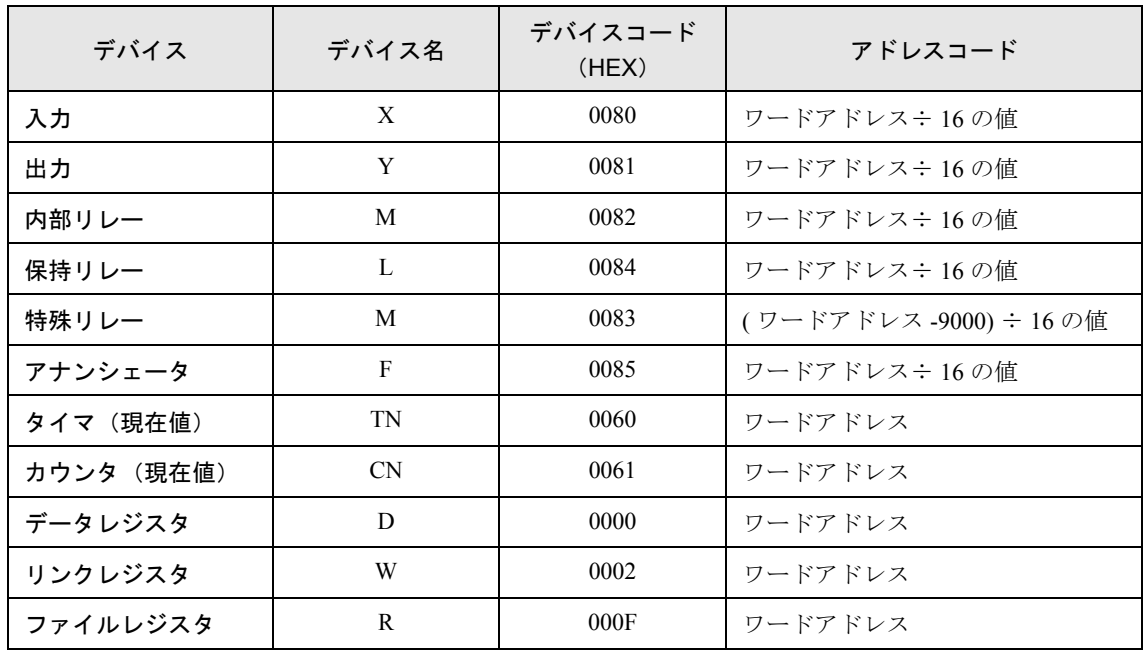

# <span id="page-25-0"></span>8 エラーメッセージ

エラーメッセージは表示器の画面上に「番号:機器名:エラーメッセージ(エラー発生箇所)」のよう に表示されます。それぞれの内容は以下のとおりです。

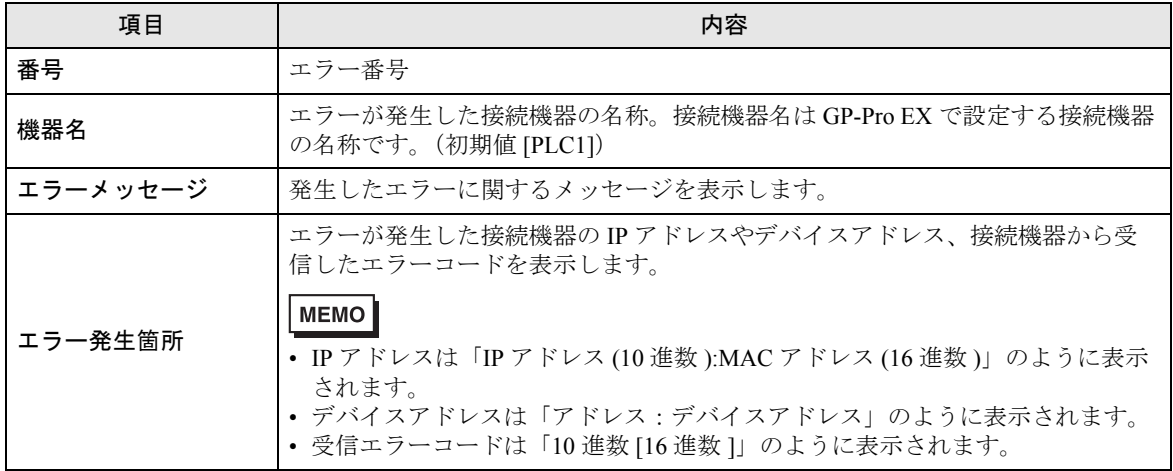

エラーメッセージの表示例

#### 「RHAA035:PLC1: 書込み要求でエラー応答を受信しました (受信エラーコード:2[02])」

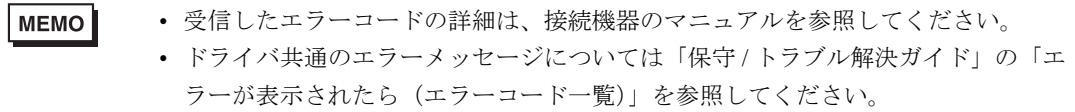